<span id="page-0-2"></span>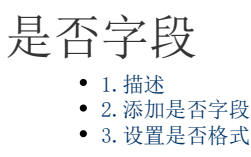

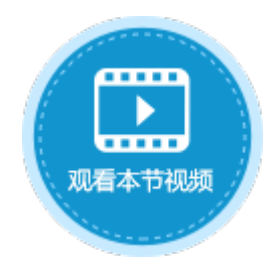

<span id="page-0-0"></span>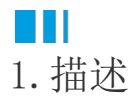

在数据表中添加是否字段,是否字段常用于存储一些具有相对性的数据,这些数据在数据表中以0和1的形式存储,可设置其单元格格式, 将其显示为如男/女、对/错、是/否等形式,具体请参[见设置是否格式](#page-1-1)。

## <span id="page-0-1"></span>a pr 2.添加是否字段

添加是否字段有以下两种方式:

方法一 在数据表中,单击第一行最后一个单元格(内容为"添加字段")的下拉按钮,在下拉列表中选择是否类型。

图1 添加是否字段

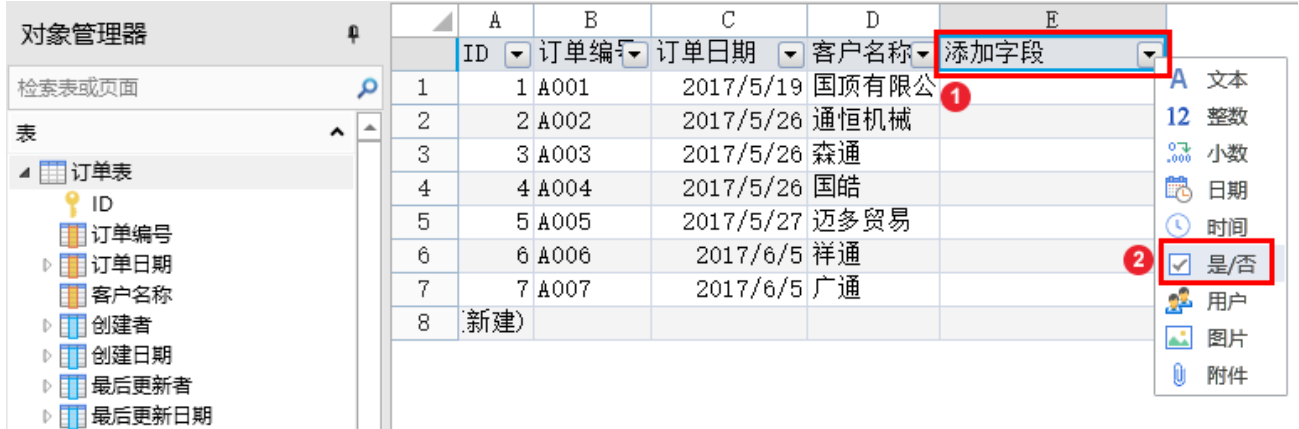

方法二 打开数据表, 在功能区的菜单中选择"表工具-字段",单击"是否"类型的按钮。

图2 添加是否字段

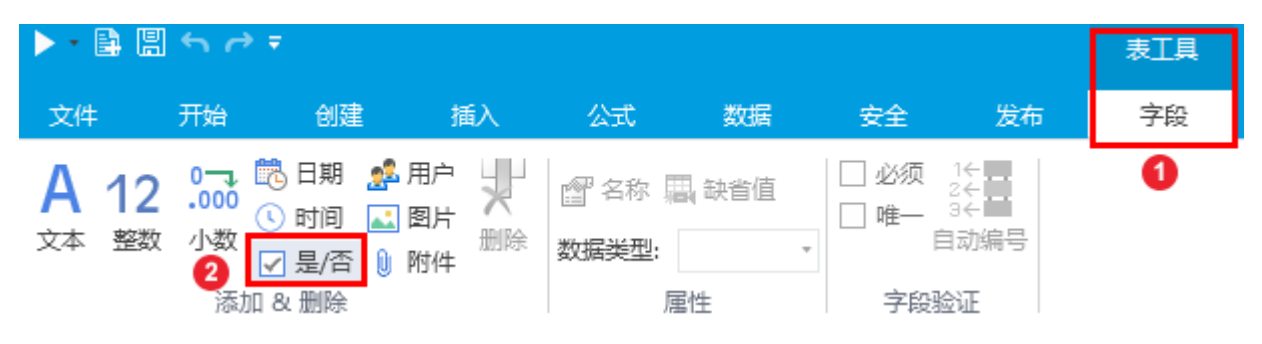

单击"是否"后,就会在数据表中添加是否字段,您可以更改字段名,并添加数据,如下图。

添加数据时,可在输入框中但是下拉按钮,选择0或1。

图3 添加数据

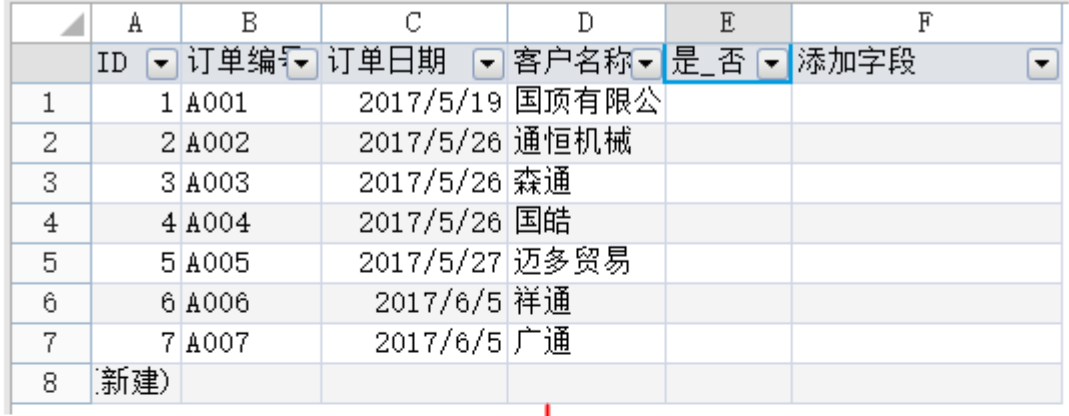

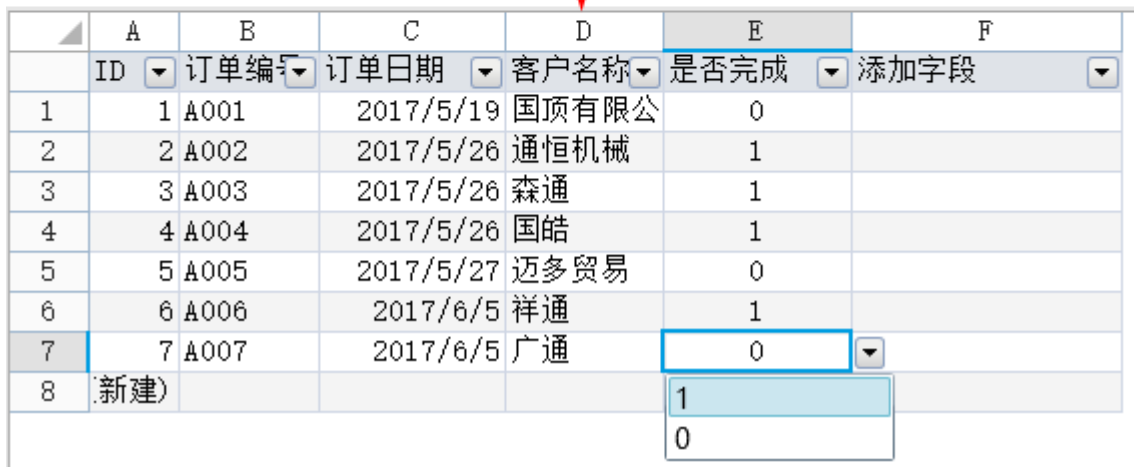

## <span id="page-1-1"></span><span id="page-1-0"></span>■ | |<br>3. 设置是否格式

在页面中,将是否字段绑定到表格中后,可设置是否的格式,将0和1设置成您想要显示的内容。

操作步骤

 $\bf 0$ 在表格中是否字段上右击,在弹出菜单中选择"设置单元格格式"。

图4 设置单元格格式

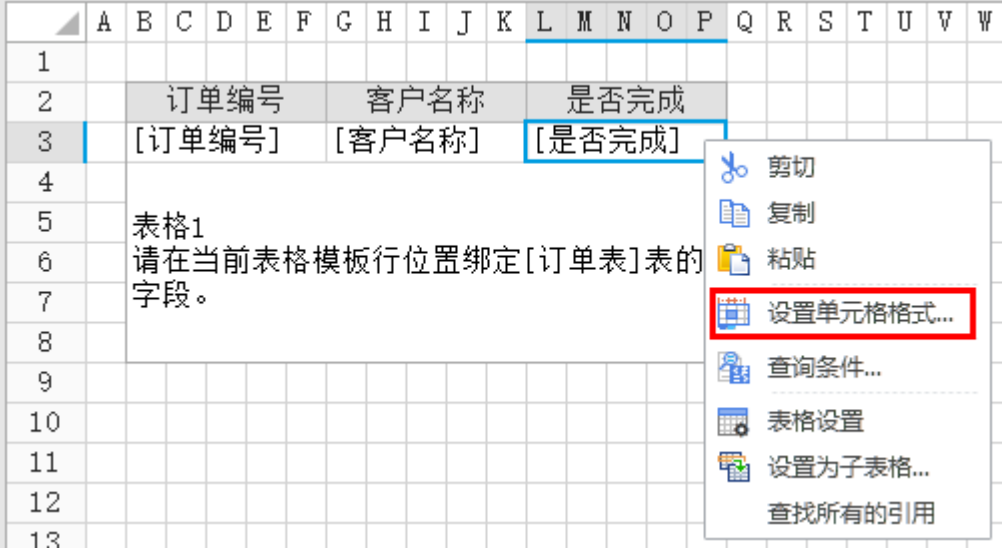

或在功能区菜单中选择"开始",单击"数值"区域的

 $\overline{\mathbb{F}_M}$  .  $\bullet$ 

图5 设置单元格格式

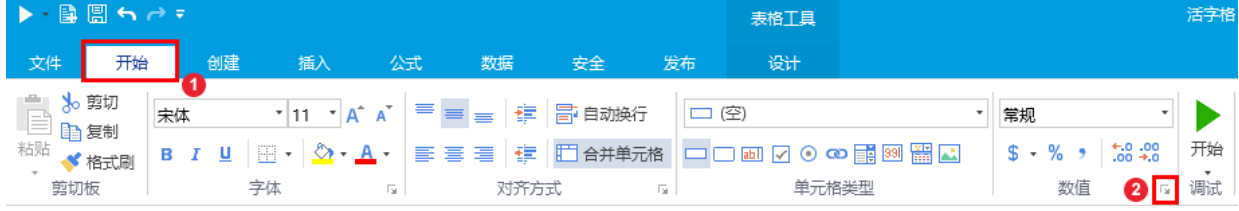

## $\bullet$

在"设置单元格格式"对话框中"数字"选项卡,选择分类为"自定义",并选择类型为"[=1]"是";[=0]"否""。

图6 设置自定义样式

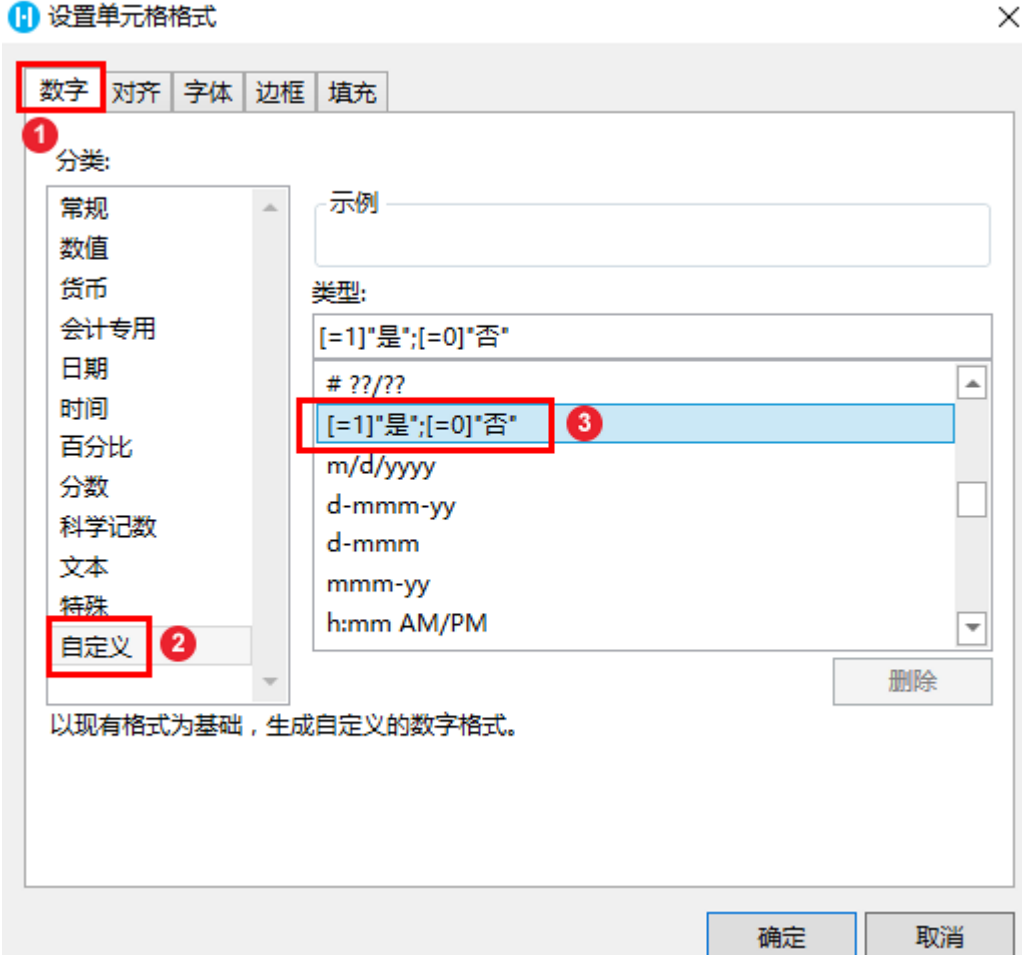

您可以自定义"是/否"类型的显示文字,如设置为"[=1]"已完成";[=0]"未完成""。

## 图7 设置是否显示文字

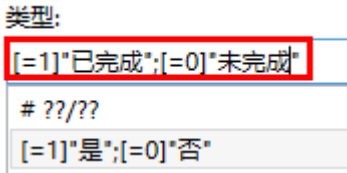

您也可以切换"设置单元格格式"的选项卡,设置对齐、字体、边框及填充。

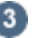

3<br>当您在数据库存的数据为1和0时,在页面端显示为"已完成"和"未完成"。如下图。

图8 运行结果

——— 结束 ————

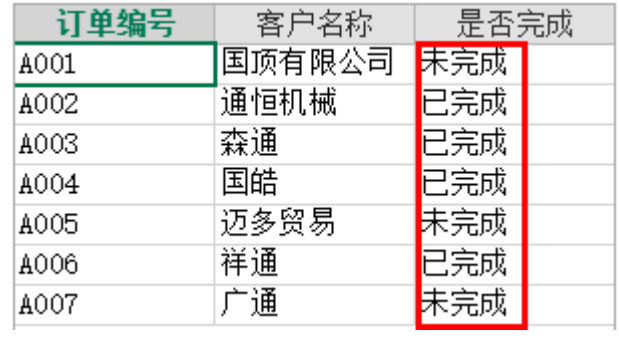